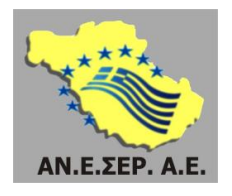

**Αναπτυξιακή Εταιρεία Σερρών Α.Ε. Αναπτυξιακός Οργανισμός Τοπικής Αυτοδιοίκησης Νομού Σερρών** Σέρρες | Μεραρχίας 67 | Τ.Κ. 62123 Τηλ. 23210 64402 - 3 | [www.aneser.gr](http://www.aneser.gr/) | e-mail: [info@aneser.gr](mailto:info@aneser.gr)

# **ΟΔΗΓΙΕΣ ΓΙΑ ΤΗ ΣΥΜΠΛΗΡΩΣΗ ΤΗΣ ΑΙΤΗΣΗΣ ΓΙΑ ΤΗΝ ΕΠΙΛΟΓΗ ΩΦΕΛΟΥΜΕΝΩΝ ΤΗΣ ΠΡΑΞΗΣ**

## **«Κατάρτιση και συμβουλευτική απασχολούμενων στην περιοχή παρέμβασης ΤΑΠΤΟΚ – ΠΑΑ της Περιφερειακής Ενότητας Σερρών»** με κωδικό ΟΠΣ (MIS) 5072612

Η πράξη έχει ενταχθεί στο Επιχειρησιακό Πρόγραμμα «Κεντρική Μακεδονία 2014-2020» με βάση την με αριθ. Πρωτ.: 6641/15.12.2020 απόφαση ένταξης του Περιφερειάρχη Κεντρικής Μακεδονίας και ειδικότερα στον Άξονα Προτεραιότητας «Προώθηση της κοινωνικής ένταξης και καταπολέμηση της φτώχειας - ΕΚΤ» του Ε.Π. «Κεντρική Μακεδονία».

## **Η πράξη χρηματοδοτείται από την Ευρωπαϊκή Ένωση (Ευρωπαϊκό Κοινωνικό Ταμείο)**

## **Δικαιούχος:**

«Αναπτυξιακή Εταιρεία Σερρών A.E. - Αναπτυξιακός Οργανισμός Τοπικής Αυτοδιοίκησης Νομού Σερρών»

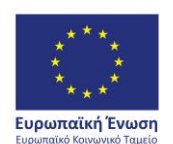

ΠΕΡΙΦΕΡΕΙΑ ΚΕΝΤΡΙΚΗΣ ΜΑΚΕΔΟΝΙΑΣ ΕΙΔΙΚΗ ΥΠΗΡΕΣΙΑ ΔΙΑΧΕΙΡΙΣΗΣ Ε.Π. Περιφέρειας Κεντρικής Μακεδονίας

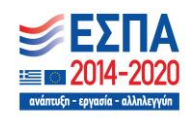

## Αγαπητέ/ή

Σας καλωσορίζουμε στο Έργο ««Κατάρτιση και συμβουλευτική απασχολούμενων στην περιοχή παρέμβασης ΤΑΠΤΟΚ – ΠΑΑ της Περιφερειακής Ενότητας Σερρών» με κωδικό ΟΠΣ (MIS) 5072612, του οποίου Δικαιούχος είναι «Αναπτυξιακή Εταιρεία Σερρών A.E. - Αναπτυξιακός Οργανισμός Τοπικής Αυτοδιοίκησης Νομού Σερρών».

Οι δράσεις του έργου:

- Πέντε (5) συνεδρίες επαγγελματικής συμβουλευτικής εξ αποστάσεως (διάρκειας  $45'$
- 80 ώρες εξ αποστάσεως εκπαίδευση στο αντικείμενο εξωτερικός πωλητής
- **·** Εξετάσεις πιστοποίησης

**Προσοχή!** Η συμμετοχή σας στο σύνολο των ενεργειών είναι υποχρεωτική προκειμένου να καταβληθεί το εκπαιδευτικό επίδομα.

Αναλυτικά τα Βήματα για την έναρξη της συμμετοχής σας στο έργο είναι τα παρακάτω:

## **Βήμα 1ο: ΔΗΜΙΟΥΡΓΙΑ ΚΩΔΙΚΩΝ ΠΡΟΣΒΑΣΗΣ ΣΤΟ ΠΛΗΡΟΦΟΡΙΑΚΟ ΣΥΣΤΗΜΑ**

Γράφοντας στον browser που χρησιμοποιείται το link <https://ekt.aneser.gr/> σας εμφανίζεται η παρακάτω οθόνη.

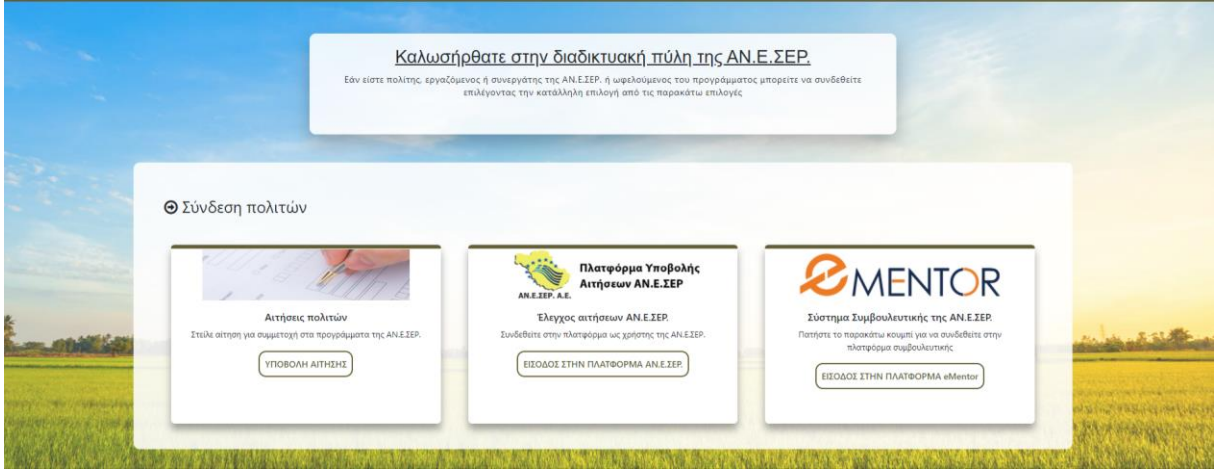

Πηγαίνετε στην αριστερή στήλη που γράφει **Αιτήσεις πολιτών** και πατάτε **ΥΠΟΒΟΛΗ ΑΙΤΗΣΗΣ.** Σας ανοίγει ένα νέο πεδίο και πατάτε **ΕΓΓΡΑΦΗ**

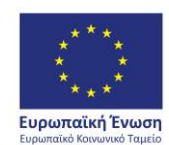

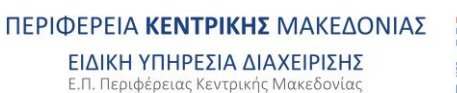

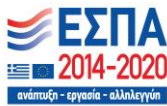

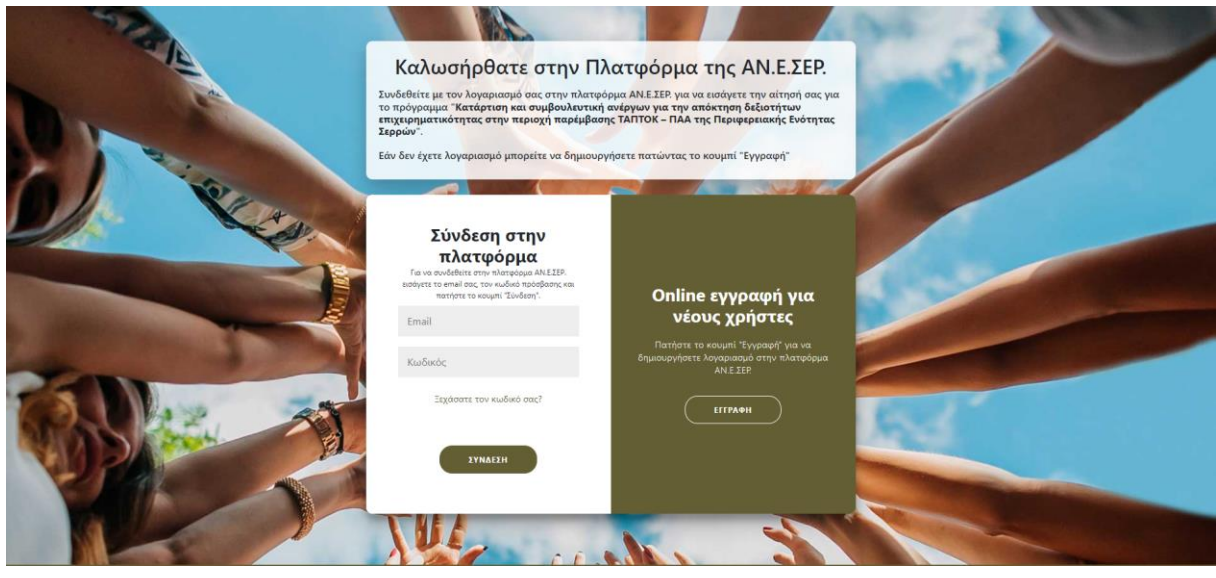

Ανοίγει ένα νέο παράθυρο στο οποίο καταχωρείται το ονοματεπώνυμό σας και το email σας και πατάτε το κουμπί **ΕΓΓΡΑΦΗ** για να σας αποσταλεί στο email σας ο κωδικός πρόσβασης στην πλατφόρμα. Ελέγξτε το email σας στο οποίο θα έχει σταλεί ο κωδικός πρόσβασης .

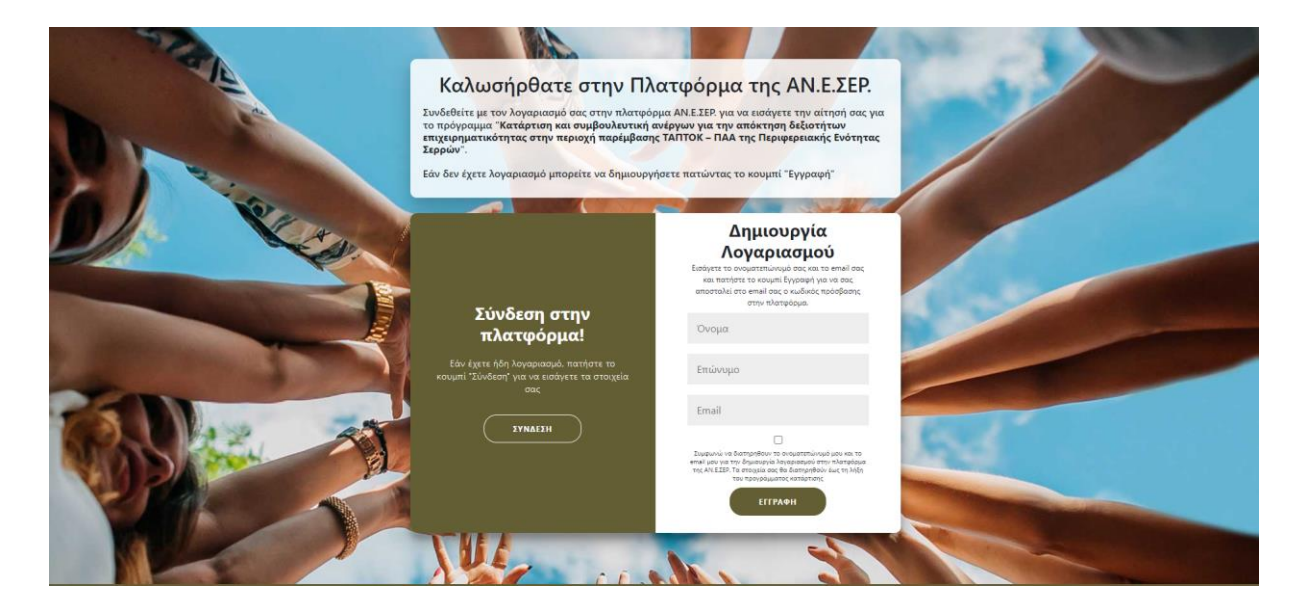

### **ΒΗΜΑ 2ο. ΥΠΟΒΟΛΗ ΑΙΤΗΣΗΣ**

Για να συνδεθείτε στον λογαριασμό σας, εισάγετε το e-mail σας και τον κωδικό πρόσβασης που σας έχει σταλεί. Με την σύνδεσή σας στο λογαριασμό εμφανίζεται η παρακάτω οθόνη.

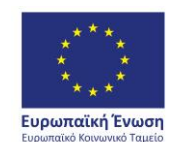

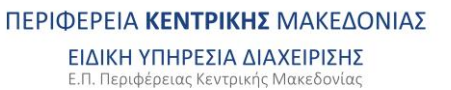

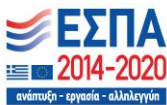

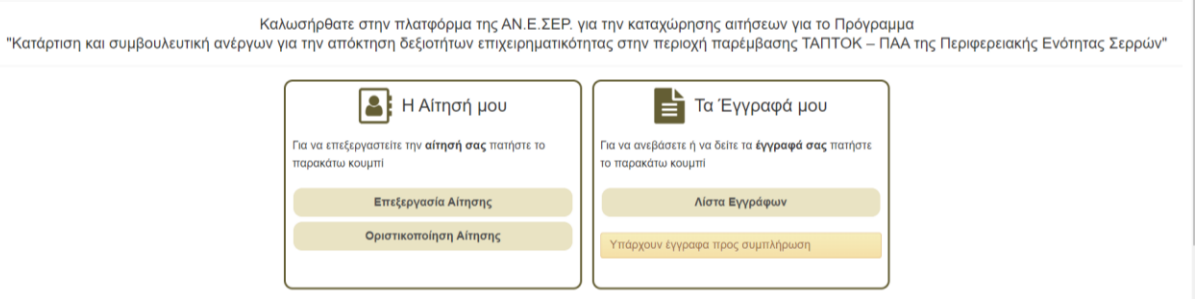

Πηγαίνετε αριστερά και επιλέγεται **Επεξεργασία Αίτησης**. Σας ανοίγει η Επεξεργασία αιτήματος εξυπηρέτησης και συμπληρώνεται προσεκτικά όλα τα στοιχεία σας και πατάτε **Αποθήκευση αλλαγών.**

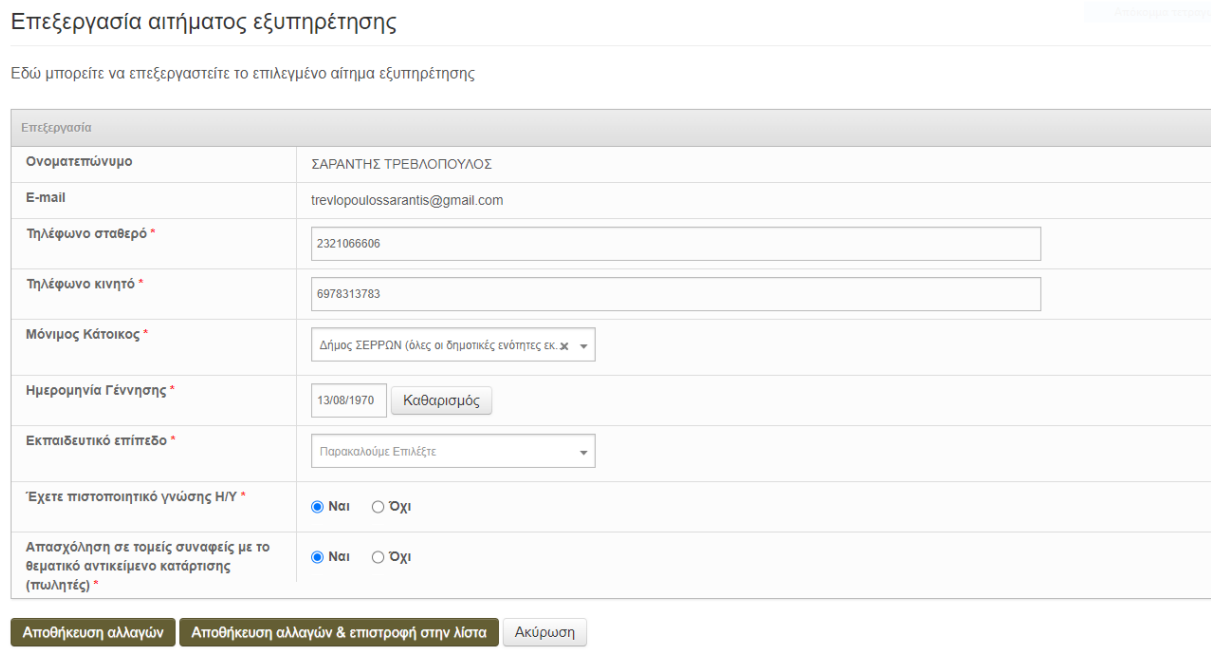

Πατώντας «Αποθήκευση αλλαγών» αποθηκεύετε τα στοιχεία όλων των πεδίων Μπορείτε ανά πάσα στιγμή να επεξεργαστείτε/τροποποιήσετε τα στοιχεία, πατώντας το κουμπί «Επεξεργασία» (βρίσκεται στη σελίδα που μεταβαίνετε πατώντας «Αποθήκευση αλλαγών & επιστροφή στη λίστα»).

Μπορείτε οποιαδήποτε στιγμή να επεξεργαστείτε την αίτησή σας.

### **Βήμα 3ο: ΑΝΑΡΤΗΣΗ ΔΙΚΑΙΟΛΟΓΗΤΙΚΩΝ ΕΙΣΟΔΟΥ**

Μετά την αίτησή σας θα πρέπει να αναρτήσετε στο πληροφοριακό σύστημα τα κάτωθι δικαιολογητικά:

- Φωτοτυπία αστυνομικής ταυτότητας ή διαβατηρίου.
- Αντίγραφο τίτλου σπουδών. Παρατήρηση: για την τεκμηρίωση του εκπαιδευτικού επιπέδου επισυνάπτεται ο ανώτερος τίτλος σπουδών.
- Πιστοποιητικό γνώσης Η/Υ (εφόσον υπάρχει). Αν δεν υπάρχει μια λευκή σελίδα
- **·** Βεβαίωση μόνιμης κατοικίας

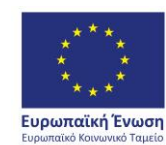

ΠΕΡΙΦΕΡΕΙΑ ΚΕΝΤΡΙΚΗΣ ΜΑΚΕΔΟΝΙΑΣ ΕΙΔΙΚΗ ΥΠΗΡΕΣΙΑ ΔΙΑΧΕΙΡΙΣΗΣ Ε.Π. Περιφέρειας Κεντρικής Μακεδονίας

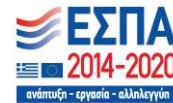

- Ατομικός λογαριασμός ασφάλισης για το έτος 2023, τον οποίο μπορείτε να εκδώσετε από το www.efka.gov.gr (στο menu ΜΙΣΘΩΤΟΙ - ενέργεια Ατομικός Λογαριασμός ασφάλισης και επιλέγοντας Είσοδος στην υπηρεσία και Σύνδεση με κωδικούς TAXISNET).
- Υπεύθυνη Δήλωση με γνήσιο της υπογραφής μέσω gov. gr η οποία θα απευθύνεται προς την ΑΝΕΣΕΡ ΑΕ και θα δηλώνετε ότι α) Την ημέρα υποβολής της αίτησης είμαι εργαζόμενος του ιδιωτικού τομέα της οικονομίας με σχέση εξαρτημένης εργασίας στην επιχείρηση με επωνυμία «................» και ΑΦΜ «............», β) Τα προσκομιζόμενα έγγραφα είναι γνήσια αντίγραφα των πρωτοτύπων και τα στοιχεία που έχουν δηλωθεί στην αίτηση είναι αληθή. γ) Δεν συμμετέχω παράλληλα σε άλλο πρόγραμμα κατάρτισης.
- Εντυπο Ε3: Ενιαίο Έντυπο Αναγγελίας Πρόσληψης.
- Έντυπο Ε4: Πίνακας Προσωπικού Ετήσιος

Για να αναρτήσετε τα δικαιολογητικά πηγαίνετε στη δεξιά στήλη που γράφει **Τα έγγραφά μου** και πατάτε στη **Λίστα εγγράφων** οπότε σας ανοίγει ένα παράθυρο για να κάνετε upload τα δικαιολογητικά τα οποία τα έχετε μετατρέψει σε αρχεία pdf.

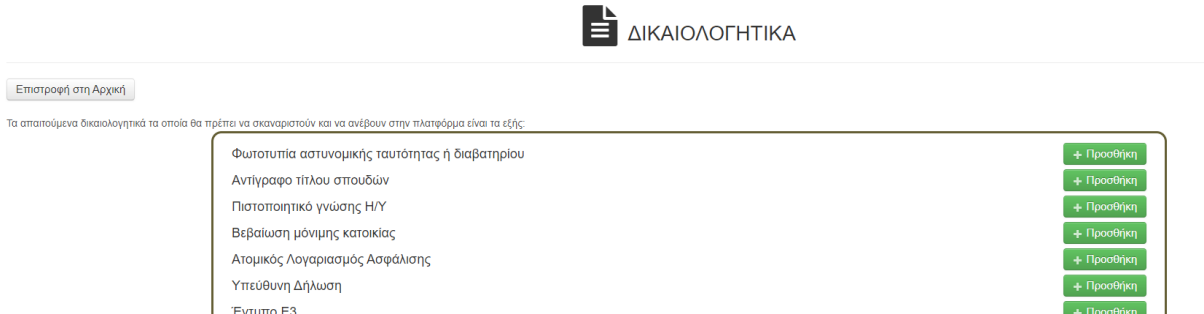

Πατώντας προσθήκη για κάθε έγγραφο ανοίγει ο παρακάτω πίνακας και κάνουμε αναζήτηση του αρχείου που έχουμε ήδη αποθηκεύσει στον υπολογιστή επιλέγοντας Εισαγωγή αρχείου και πατάμε τέλος Αποθήκευση αλλαγών & επιστροφή στη λίστα. Με αυτόν τον τρόπο ανεβάζουμε διαδοχικά όλα τα απαιτούμενα έγγραφα.

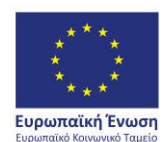

ΠΕΡΙΦΕΡΕΙΑ ΚΕΝΤΡΙΚΗΣ ΜΑΚΕΔΟΝΙΑΣ ΕΙΔΙΚΗ ΥΠΗΡΕΣΙΑ ΔΙΑΧΕΙΡΙΣΗΣ Ε.Π. Περιφέρειας Κεντρικής Μακεδονίας

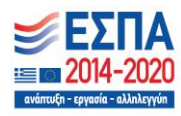

#### Εισαγωγή αιτήματος εξυπηρέτησης πολίτη

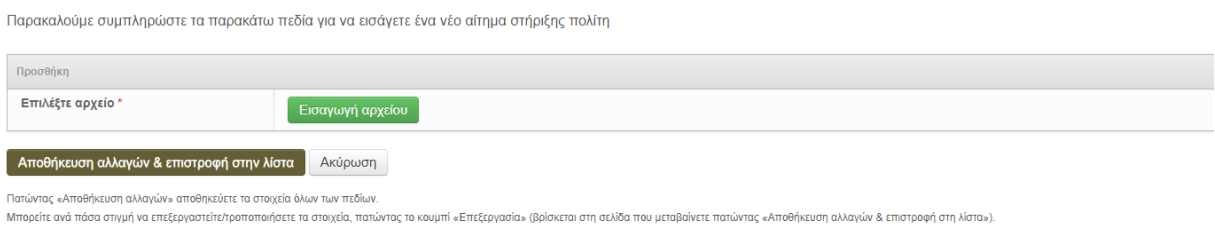

Αφού έχουμε ανεβάσει όλα τα απαιτούμενα έγγραφα τότε πατάμε **Οριστικοποίηση Αίτησης** και η αίτησή μας έχει υποβληθεί προς έλεγχο και έγκριση.

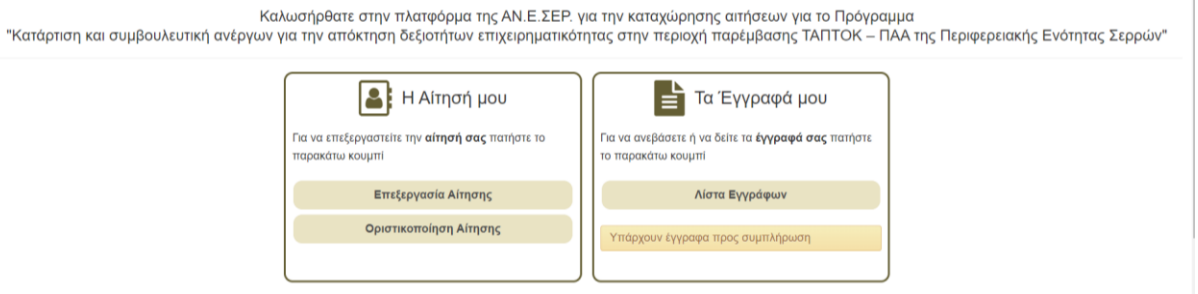

#### **Βήμα 4ο: ΣΥΓΚΡΟΤΗΣΗ ΜΗΤΡΩΟΥ ΩΦΕΛΟΥΜΕΝΩΝ**

Μετά την υποβολή της αίτησης και των δικαιολογητικών η αναθέτουσα αρχή μέσω της επιτροπής αξιολόγησης των αιτήσεων που έχει ορίσει προβαίνει σε έλεγχο των στοιχείων της αίτησης συμμετοχής για να διαπιστωθεί εάν είναι επιλέξιμοι ή όχι. Για όσους κριθούν επιλέξιμοι από τον παραπάνω έλεγχο, ακολουθεί ο έλεγχος μοριοδότηση των υποψηφίων, σύμφωνα με τα κριτήρια της πρόσκλησης.

Μετά τον παραπάνω έλεγχο και μοριοδότηση, συστήνεται προσωρινό μητρώο ωφελουμένων το οποίο έχει τη μορφή πινάκων κατάταξης κατά φθίνουσα σειρά. Οι πίνακες κατάταξης του μητρώου ωφελουμένων περιλαμβάνουν τον αριθμό της αίτησης του ωφελούμενου. Οι επιλαχόντες εμφανίζονται επίσης με τους κωδικούς αριθμούς υποβολής των αντίστοιχων αιτήσεων συμμετοχής. Επίσης εμφανίζονται οι μη επιλεγέντες με τους κωδικούς αριθμούς υποβολής των αντίστοιχων αιτήσεων συμμετοχής. Η γνωστοποίηση του προσωρινού Μητρώου Ωφελουμένων στους ενδιαφερόμενους γίνεται στην ιστοσελίδα της ΑΝΕΣΕΡ https://aneser.gr/.

Οι μη επιλεγέντες ωφελούμενοι έχουν το δικαίωμα υποβολής αντιρρήσεων στην ΑΝΕΣΕΡ εντός αποκλειστικής προθεσμίας πέντε (5) ημερών από της αναρτήσεως του πίνακα επιτυχόντων, επιλαχόντων και απορριφθέντων, στην ιστοσελίδα του δικαιούχου. Αρμόδια για τη διαχείριση των ενστάσεων είναι η Επιτροπή Ενστάσεων των υποψηφίων

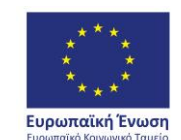

ΠΕΡΙΦΕΡΕΙΑ ΚΕΝΤΡΙΚΗΣ ΜΑΚΕΔΟΝΙΑΣ ΕΙΔΙΚΗ ΥΠΗΡΕΣΙΑ ΔΙΑΧΕΙΡΙΣΗΣ Ε.Π. Περιφέρειας Κεντρικής Μακεδονίας

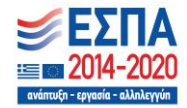

ωφελούμενων, που έχει οριστεί από την αναθέτουσα αρχή (ΑΝΕΣΕΡ ΑΕ). Μετά την εξέταση των ενστάσεων συγκροτείται το οριστικό μητρώο ωφελουμένων.

### **Βήμα 5ο: ΕΝΑΡΞΗ ΣΥΜΜΕΤΟΧΗΣ ΣΤΟ ΕΡΓΟ**

Η έναρξη συμμετοχής στο πρόγραμμα ξεκινάει την ημέρα της πρώτης συνεδρίας επαγγελματικής συμβουλευτικής με το σύμβουλο που έχει οριστεί. Για τη συμμετοχή σας στη συμβουλευτική θα υπάρξουν νέες οδηγίες.

Ο συντονιστής του προγράμματος

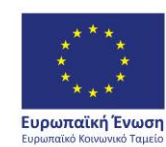

ΠΕΡΙΦΕΡΕΙΑ ΚΕΝΤΡΙΚΗΣ ΜΑΚΕΔΟΝΙΑΣ ΕΙΔΙΚΗ ΥΠΗΡΕΣΙΑ ΔΙΑΧΕΙΡΙΣΗΣ Ε.Π. Περιφέρειας Κεντρικής Μακεδονίας

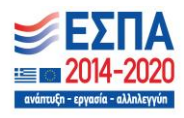